## **РУКОВОДСТВО ПРОГРАММИСТА**

### **программной библиотеки визуализации для визуализации электронных документов, подписанных электронной подписью, в утвержденных ФНС России форматах**

И5

Листов 13

Москва 2024

## **Содержание**

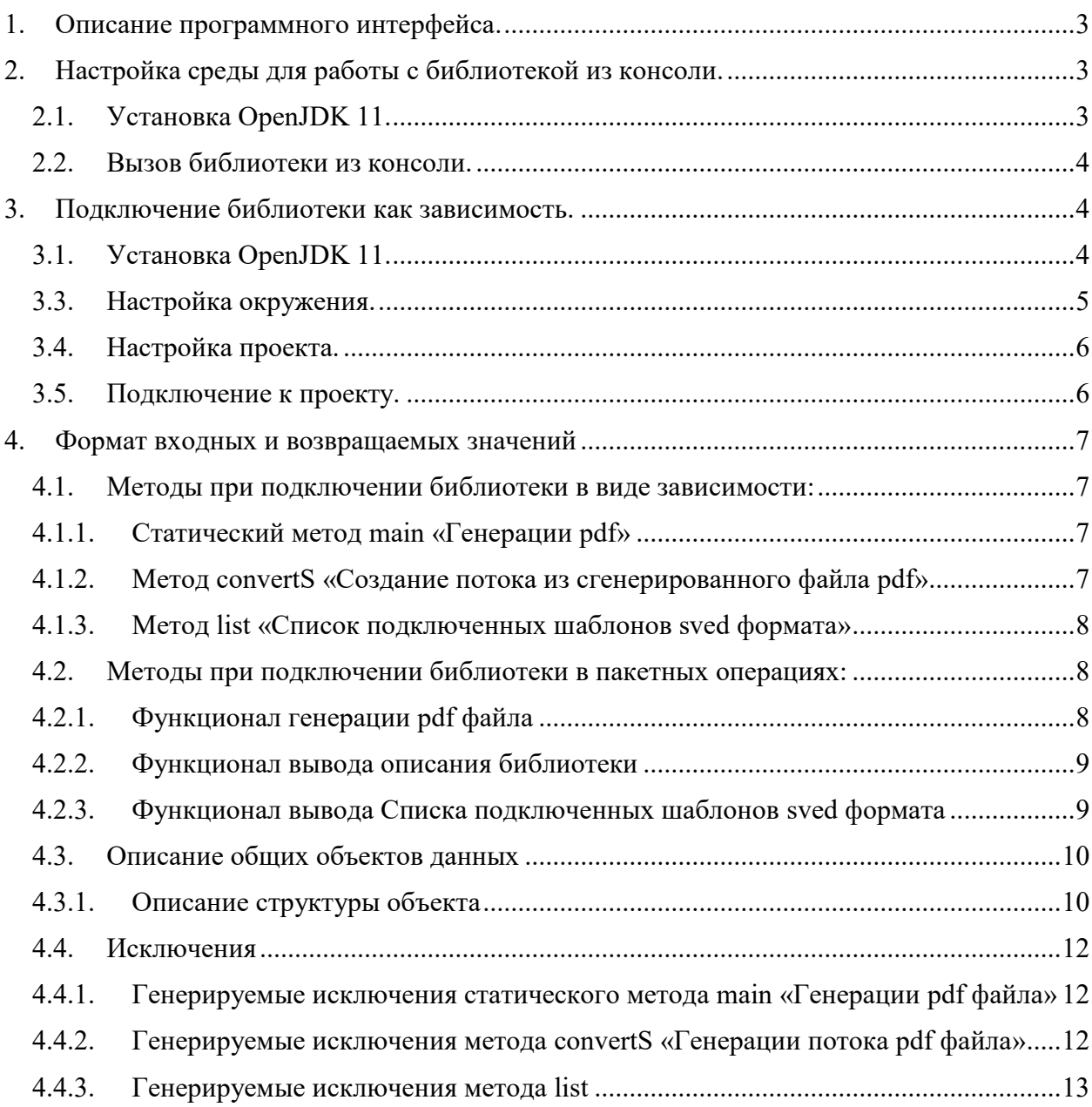

## <span id="page-2-0"></span>**1. Описание программного интерфейса.**

Библиотека создана для преобразования файлов электронных документов (XML/PDF) и электронных подписей к ним (при наличии, SGN, SIGN, P7S) на основе шаблонов печатных форм (SVED) в электронный документ формата PDF.

Для работы библиотеки необходимы некоторые параметры, который описаны ниже в пункте 2.2.

Библиотека может быть подключена к проекту как зависимость либо вызвана напрямую из консоли.

## <span id="page-2-1"></span>**2. Настройка среды для работы с библиотекой из консоли.**

Пример настройки среды будет показан на примере **Ubuntu 20.04.**

### <span id="page-2-2"></span>**2.1. Установка OpenJDK 11.**

Установить JDK 11 командой:

```
sudo apt -y install openjdk-11-jdk
```
После этого необходимо переключится на установленную версию:

sudo update-alternatives --config java

В первой строчке указывается версия java, которая используется на данный момент. Введите необходимую цифру для выбора Java 11. В данном примере на Рис.1 случае будет выбрана цифра 2:

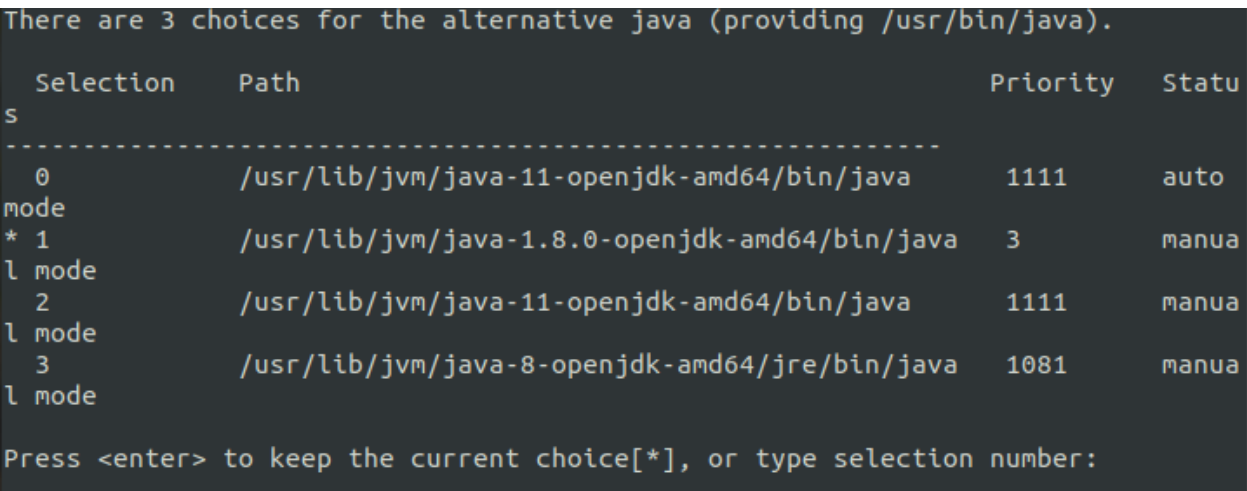

*Рис.1*

Убедиться в наличии и работоспособности Java командой:

java -version

#### Пример ответа:

```
# java -version
   openjdk version "11.0.11" 2023-10-11
   OpenJDK Runtime Environment (build 11.0.11+9-Ubuntu-Oubuntu2.20.04)
   OpenJDK 64-Bit Server VM (build 11.0.11+9-Ubuntu-0ubuntu2.20.04, mixed 
mode, sharing)
```
### <span id="page-3-0"></span>**2.2.Вызов библиотеки из консоли.**

#### Для вызова библиотеки используется команда:

```
java -jar <path-to>/templater-extend-lib.jar <place-sveds> <result-place>
<xml-sgn-collection-place>
```
, где:

- < path-to > Путь к папке, в которой расположена библиотека;
- $\bullet$  <place-sveds> Путь к папке, в которой располагаются шаблоны печатной формы (SVED);
- $\bullet$  <result-place> Путь к папке выгрузки результирующего PDF;
- $\bullet$  <xml-sgn-collection-place> Путь к папке, в которой размещены файлы (XML/PDF/SGN), предназначенные для преобразования в PDF.

### <span id="page-3-1"></span>**3. Подключение библиотеки как зависимость.**

Пример установки и настройки **Java** и **Maven** будет показан на примере **Ubuntu 20.04.**

#### <span id="page-3-2"></span>**3.1.Установка OpenJDK 11.**

Установить JDK 11 командой:

```
sudo apt -y install openjdk-11-jdk
```
После этого необходимо переключится на установленную версию:

```
sudo update-alternatives --config java
```
#### Убедиться в наличии и работоспособности Java командой:

java -version

#### Пример ответа:

# java -version

openjdk version "11.0.11" 2023-10-11

OpenJDK Runtime Environment (build 11.0.11+9-Ubuntu-Oubuntu2.20.04)

```
OpenJDK 64-Bit Server VM (build 11.0.11+9-Ubuntu-0ubuntu2.20.04, mixed 
mode, sharing)
```
### **3.2.Установка Maven.**

Установите Мауеп, введя в свой терминал следующую команду:

sudo apt install maven

#### В случае успешной установки команда

mvn --version

#### Результат должен выглядеть примерно так:

Apache Maven 3.6.3 Maven home: /usr/share/maven Java version: 1.8.0 382, vendor: Private Build, runtime:/usr/lib/jvm/java- $11$ -openjdk-amd $64/$ jre Default locale: ru RU, platform encoding: UTF-8 OS name: "linux", version: "6.2.0-33-generic", arch: "amd64", family:  $"$ uni $\times"$ 

#### <span id="page-4-0"></span>3.3. Настройка окружения.

Обращаем внимание, что система сборки Мауеп изначально настроена на работу с OpenJDK 8, соответственно, в процессе установки Maven будет установлен и OpenJDK 8.

Настройка переменных окружения для Java 11 и Maven:

Для использования Maven необходимо настроить переменные окружения. Создайте файл /etc/environment.d/100-maven.conf, для этого введите следующую команду:

sudo vi /etc/environment.d/100-maven.conf

и добавьте открывшийся файл следующие строки:

JAVA HOME=/usr/lib/jvm/default-java

M2 HOME=/opt/maven

MAVEN HOME=/opt/maven

PATH=/opt/maven/bin:\${PATH}

Эти строки добавят директории Java в переменную окружения РАТН, позволяя системе находить исполняемые файлы Java при вызове команд.

Для применения изменений необходимо выйти из текущей сессии, введя команду:

exit

и зайти в терминал снова.

### <span id="page-5-0"></span>3.4. Настройка проекта.

При создании проекта убедитесь, что используемая вами среда разработки использует JDK 11. В примере будет показана проверка настроек проекта в IntelliJ IDEA.

- Нажать правую кнопку мыши на корневой папке проекта.
- Выбрать пункт Open Modules Settings.
- Проверить что в разделах Project и SDKs выбрана установленная JDK 11.
- В правой части приложения нажать Maven.
- Нажать на значок настроек и выбрать пункт Maven Settings, как показано на Рис.2.
- В открывшемся пункте проверить версию Maven, она должна совпадать или быть или выше версией из п. 3.2.
- В подпунктах Importing и Runner проверить версию JDK 11.

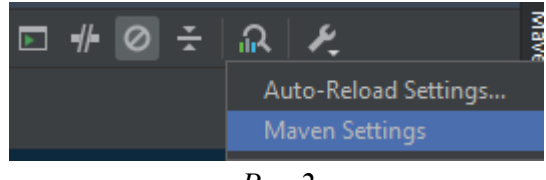

 $Puc$  2

### <span id="page-5-1"></span>3.5. Подключение к проекту.

Для установки библиотеки как зависимости в проект, выполните следующие шаги:

- Создать в корневой папке проекта директорию для библиотеки, в примере создана папка libs.
- Скопировать јаг файл библиотеки в созданную папку.
- Откройте файл pom.xml вашего проекта.
- Добавьте следующую зависимость вашего проекта:

```
<dependency>
    <groupId>ru.kontur.fnsviewer</groupId>
    <artifactId>templater-extend-lib</artifactId>
    <version>0.0.0</version>
    <scope>system</scope>
    <systemPath>${project.basedir}/libs/templater-extend-
lib.jar </systemPath>
</dependency>
```
### Примечание.

Для использования библиотеки в Spring Boot приложении необходимо дополнительно добавить следующие строки в файл pom.xml.

```
<plugin>
   <groupId>org.springframework.boot</groupId>
   <artifactId>spring-boot-maven-plugin</artifactId>
   <configuration>
```
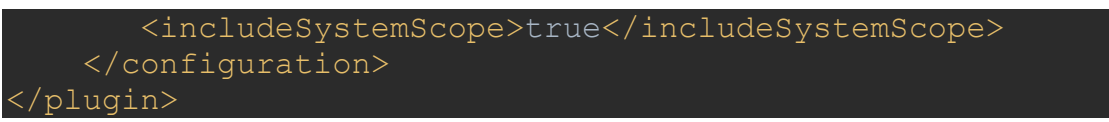

## <span id="page-6-1"></span><span id="page-6-0"></span>4. Формат входных и возвращаемых значений

## <span id="page-6-2"></span>4.1. Метолы при полключении библиотеки в виле зависимости: 4.1.1. Статический метод main «Генерации pdf»

#### Краткое описание метода:

Генерации pdf на основе набора строковых значений.

#### Входные данные:

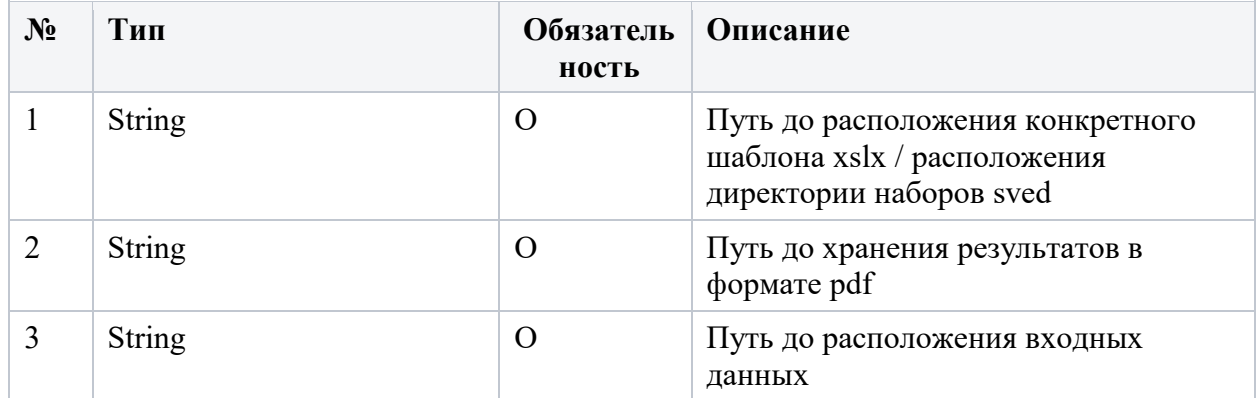

\* Здесь и далее условное обозначение обязательности параметров:

- О-обязательный.
- Н необязательный.

Результатом работы данного метода является pdf файл сохраненный в директорию на которую указали третьим параметром в вызове.

### <span id="page-6-3"></span>4.1.2. Метод convertS «Создание потока из сгенерированного файла  $\mathbf{p}$

#### Краткое описание метода:

Создание потока из сгенерированного файла PDF и возвращение его (потока) в вызывающую систему.

#### Вхолные ланные:

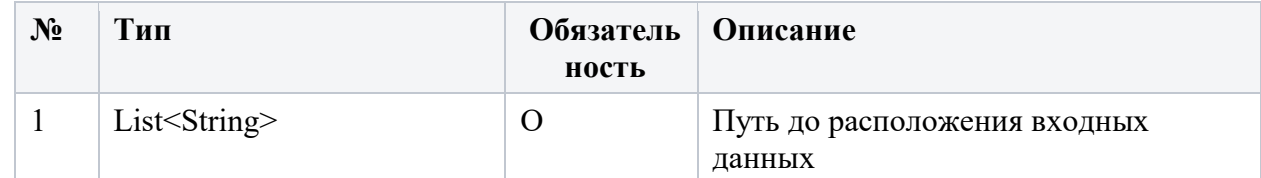

#### Выходные данные:

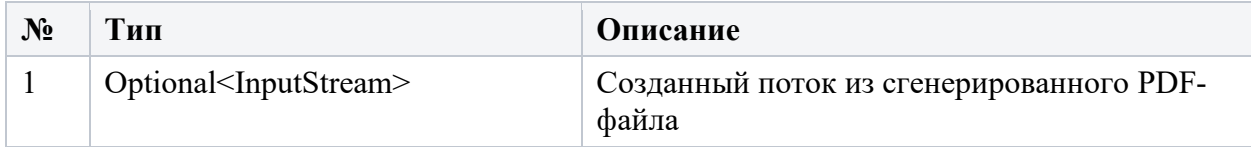

Результатом работы данного метода является поток из результирующего pdf файла.

## **4.1.3. Метод list «Список подключенных шаблонов sved формата»**

### <span id="page-7-0"></span>**Краткое описание метода:**

Вывод списка подключенных шаблонов sved формата.

#### **Входные данные:**

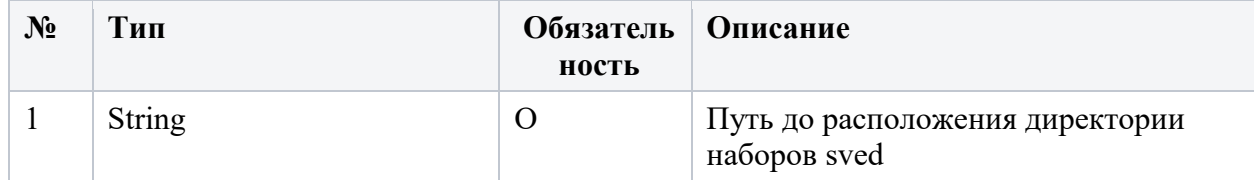

#### **Выходные данные:**

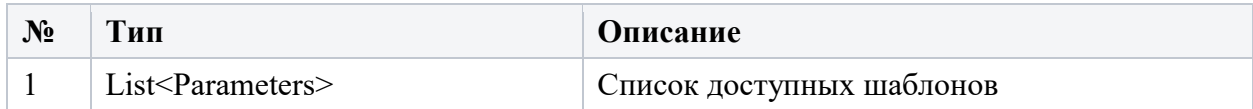

## <span id="page-7-2"></span><span id="page-7-1"></span>**4.2.Методы при подключении библиотеки в пакетных операциях: 4.2.1. Функционал генерации pdf файла**

### **Краткое описание функционала:**

Позволяет в терминальном/командном/пакетном вызове с генерировать pdf файл на основе переданных параметрах

#### **Входные данные:**

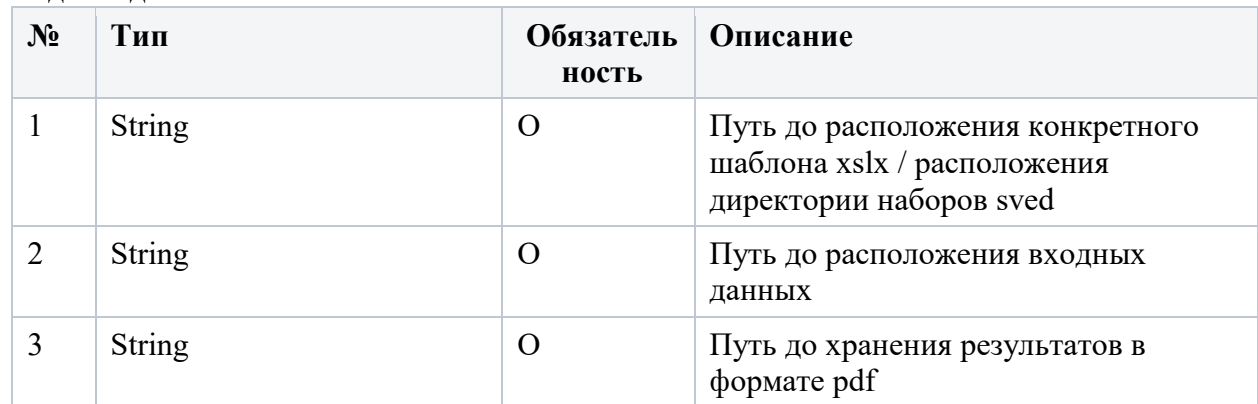

\* Здесь и далее условное обозначение обязательности параметров:

О – обязательный.

### **Сообщения об ошибках:**

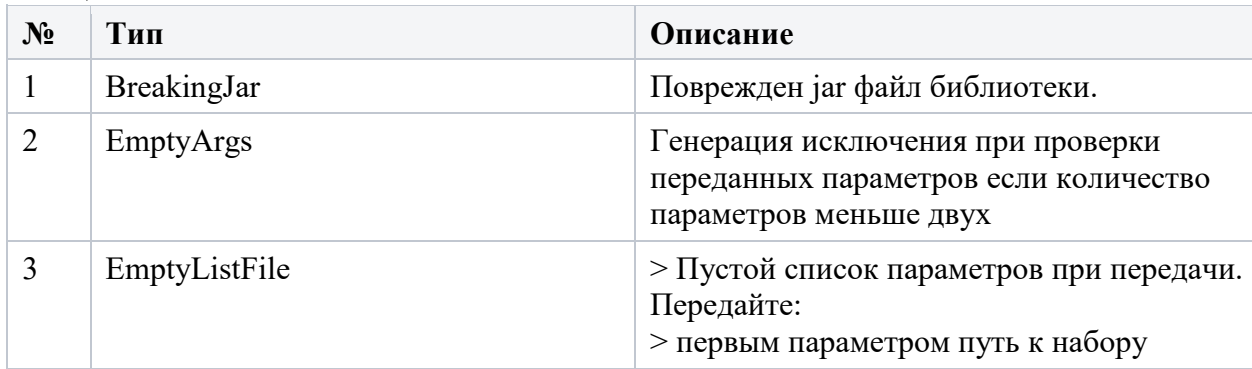

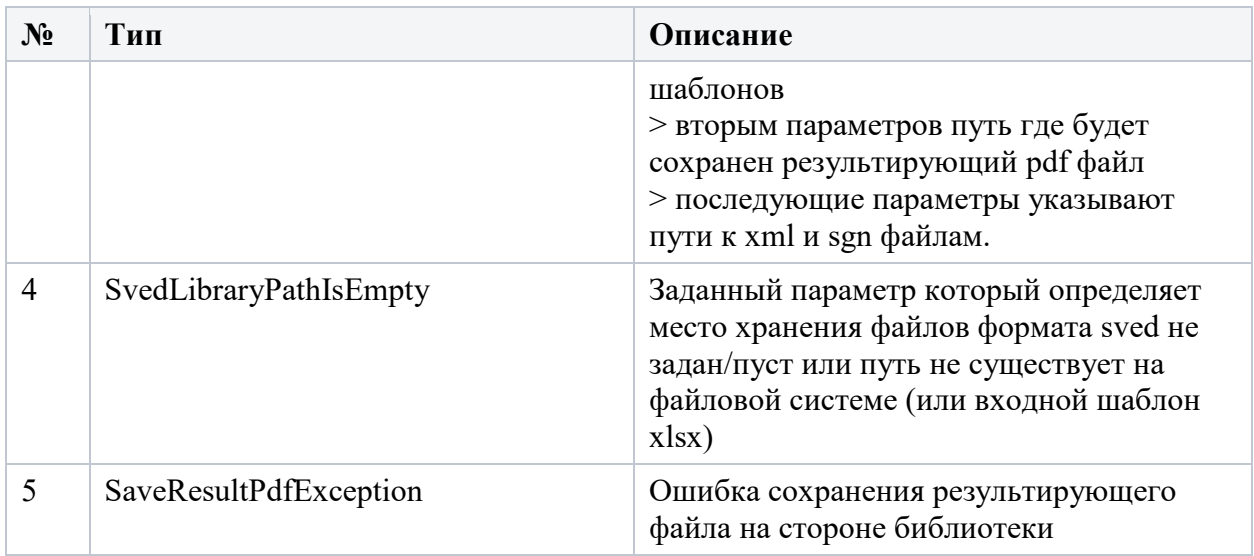

Результатом работы данного метода является pdf файл сохраненный в директорию на которую указали третьим параметром в вызове.

### **4.2.2. Функционал вывода описания библиотеки**

#### <span id="page-8-0"></span>**Краткое описание метода:**

Позволяет в терминальном/командном/пакетном вызове отобразить список подключенных шаблонов sved формата.

#### **Входные данные:**

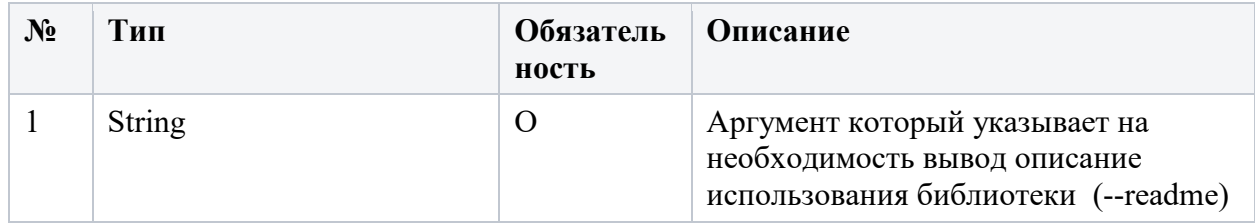

Результатом будет передана текстовая информация в системный вывод описание процесса использования библиотеки

## <span id="page-8-1"></span>**4.2.3. Функционал вывода Списка подключенных шаблонов sved формата**

#### **Краткое описание метода:**

Позволяет в терминальном/командном/пакетном вызове отобразить список подключенных шаблонов sved формата.

#### **Входные данные:**

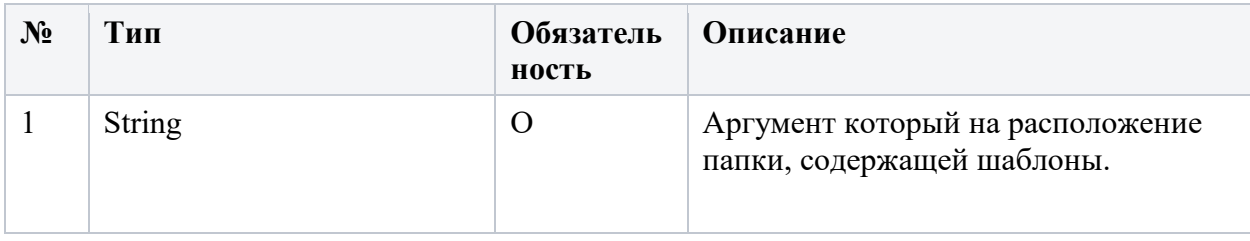

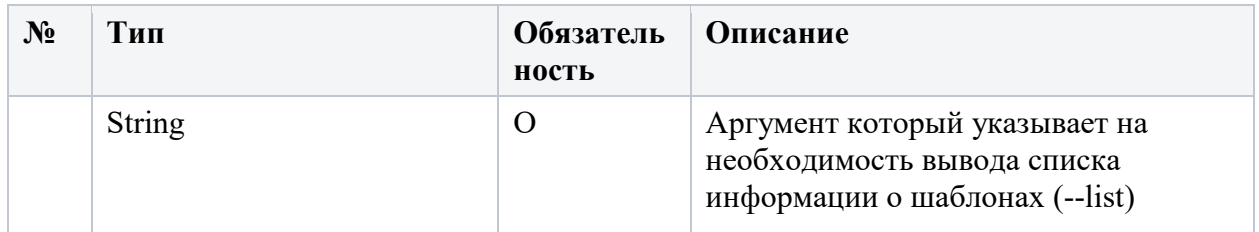

#### Исключения:

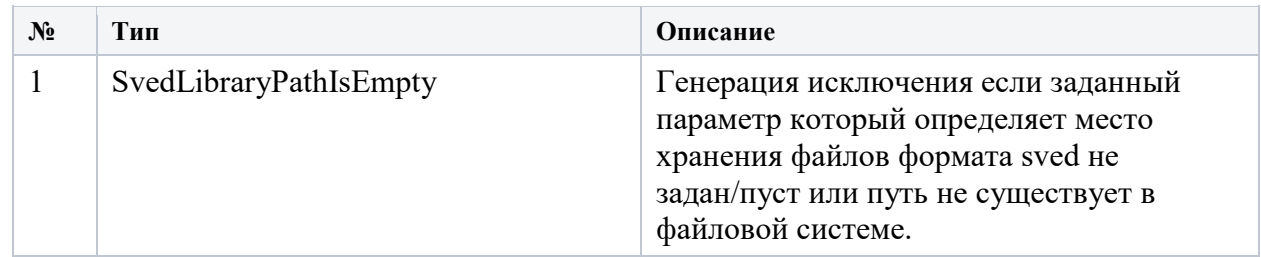

Результатом будет передана текстовая информация в системный вывод о том какие шаблоны находятся по заданному пути:

## <span id="page-9-0"></span>4.3. Описание общих объектов данных 4.3.1. Описание структуры объекта

<span id="page-9-1"></span>Parameters

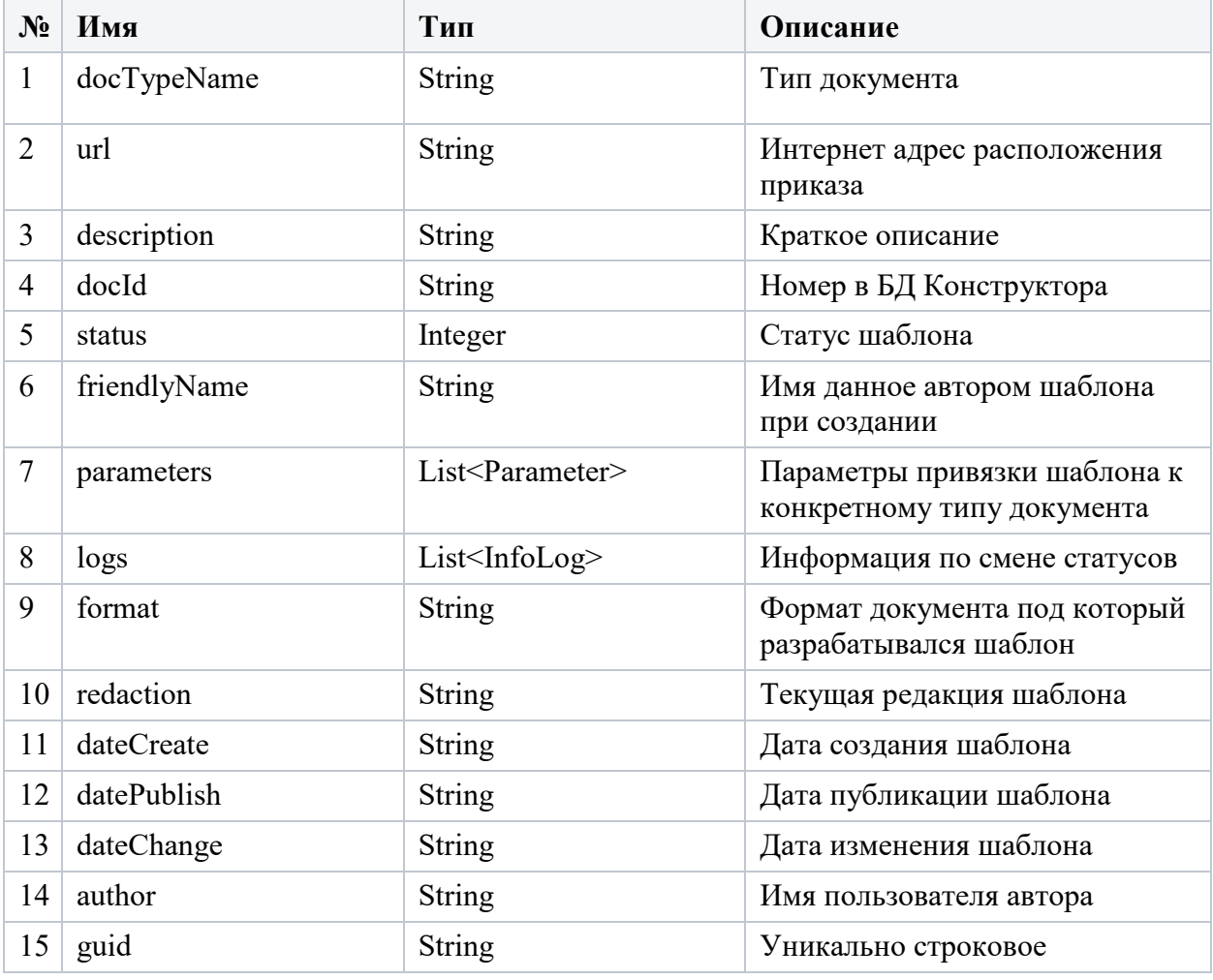

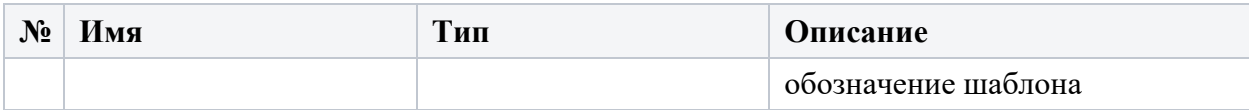

## Описание структуры объекта Parameter

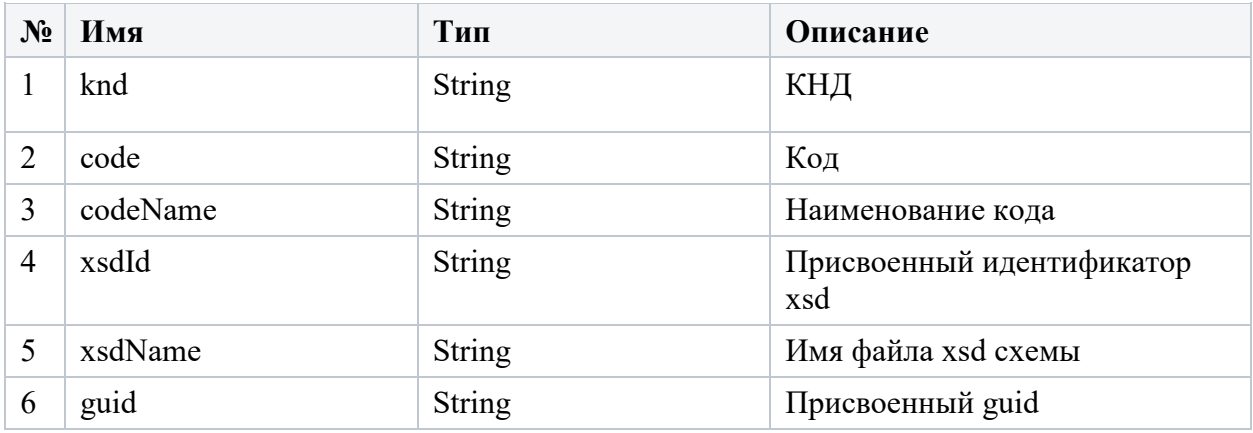

### Описание структуры объекта InfoLog

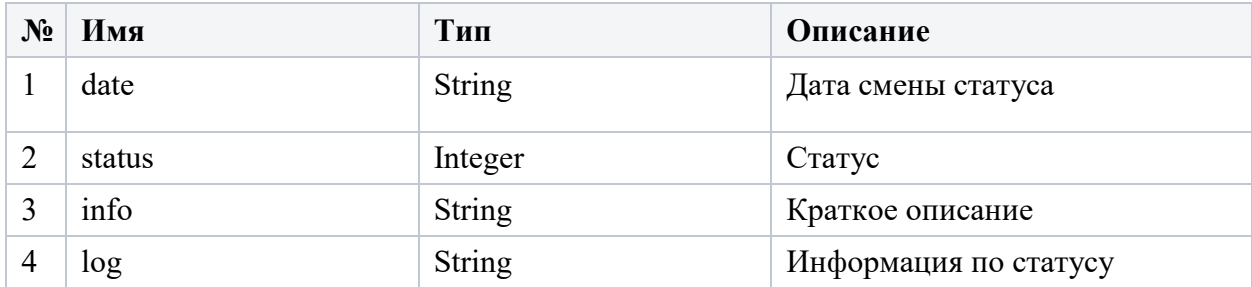

Описание структуры перечисления StatusFileService

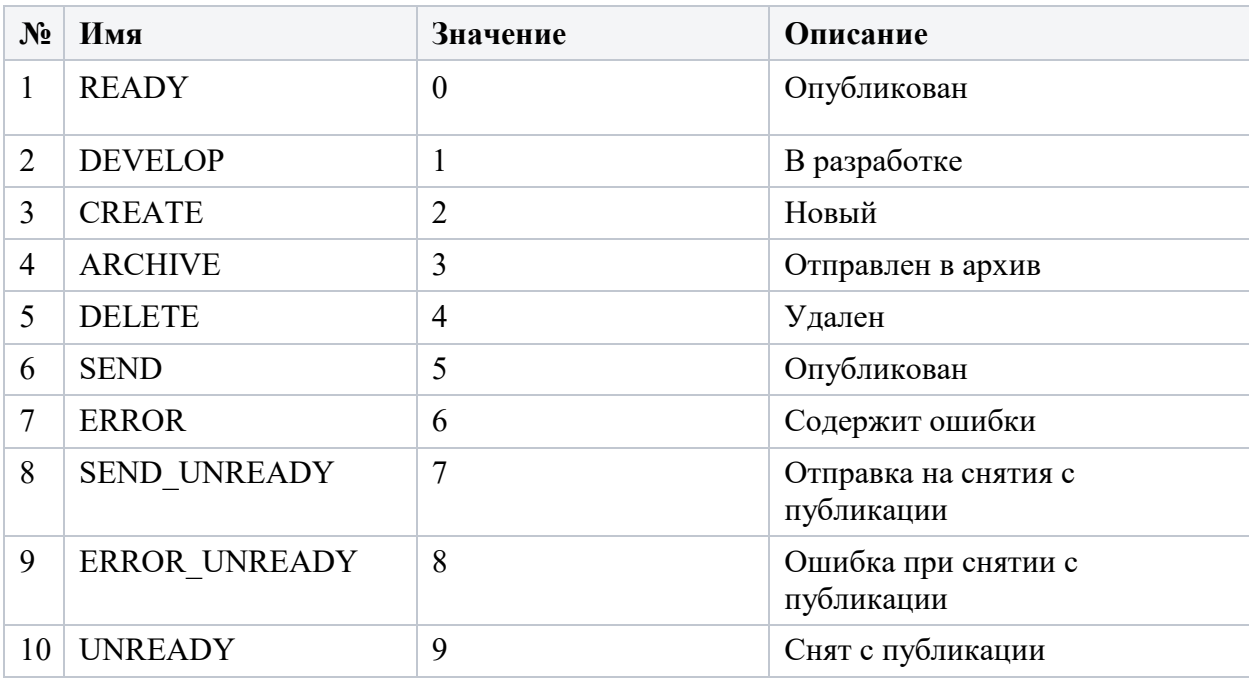

## <span id="page-11-1"></span><span id="page-11-0"></span>**4.4.Исключения**

## **4.4.1. Генерируемые исключения статического метода main «Генерации pdf файла»**

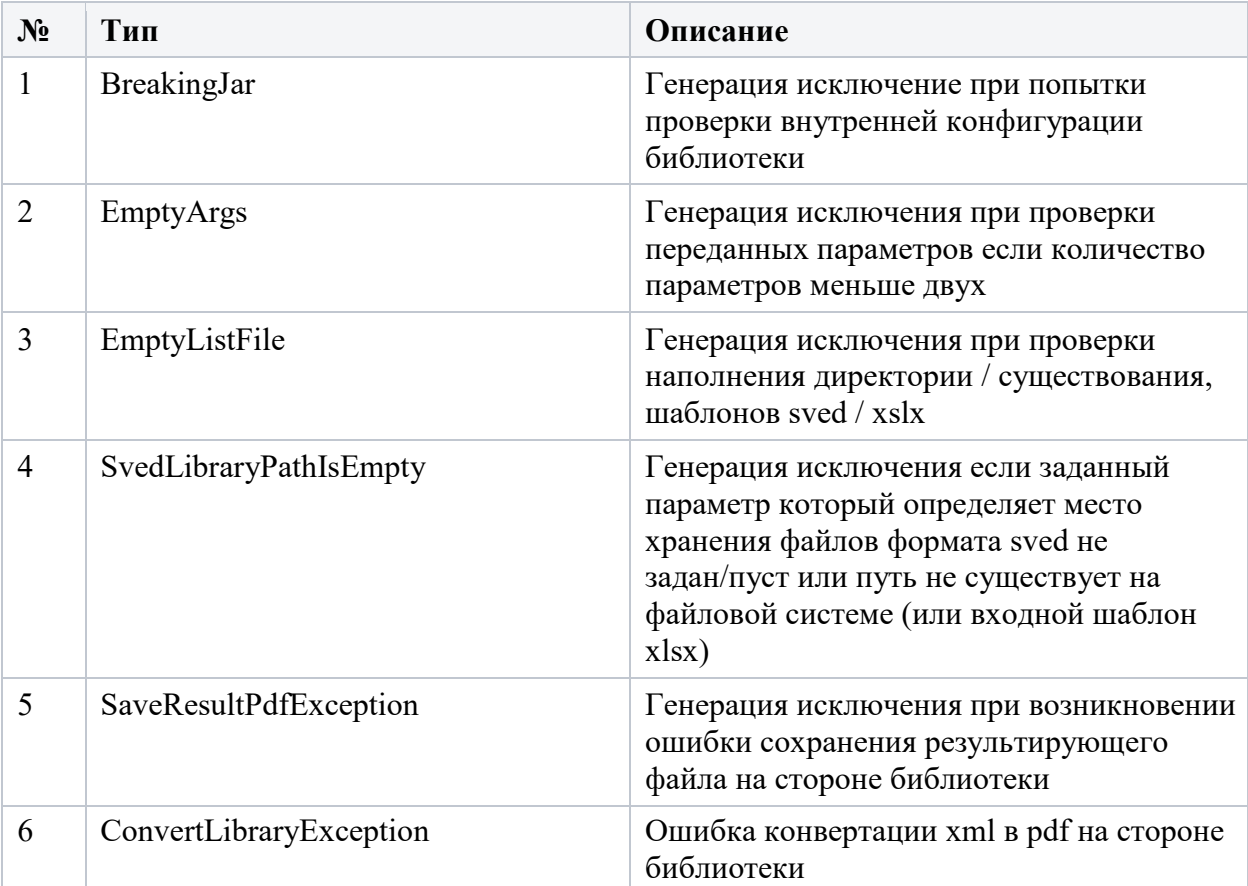

## <span id="page-11-2"></span>**4.4.2. Генерируемые исключения метода convertS «Генерации потока pdf файла»**

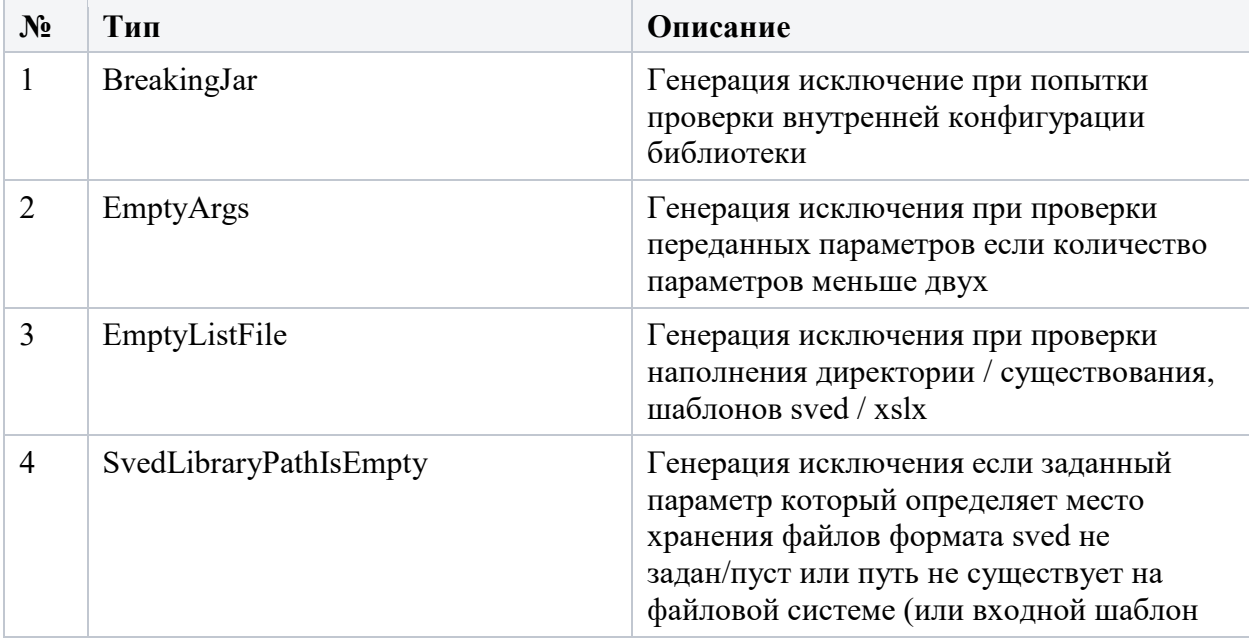

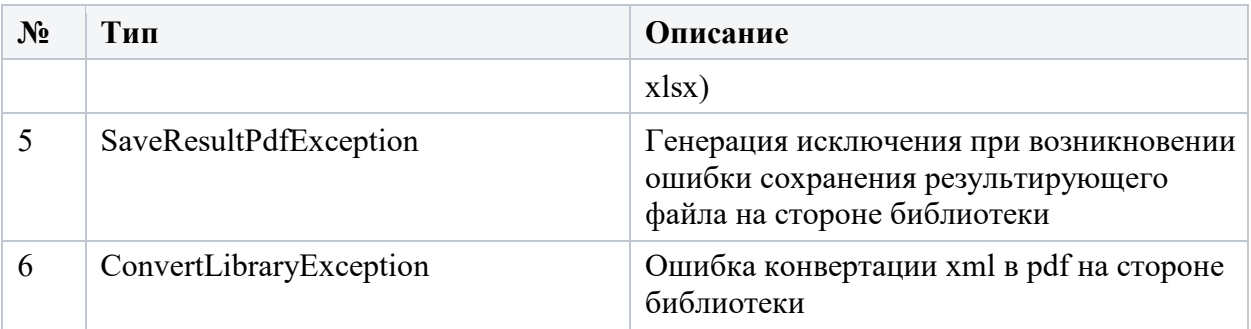

# **4.4.3. Генерируемые исключения метода list**

<span id="page-12-0"></span>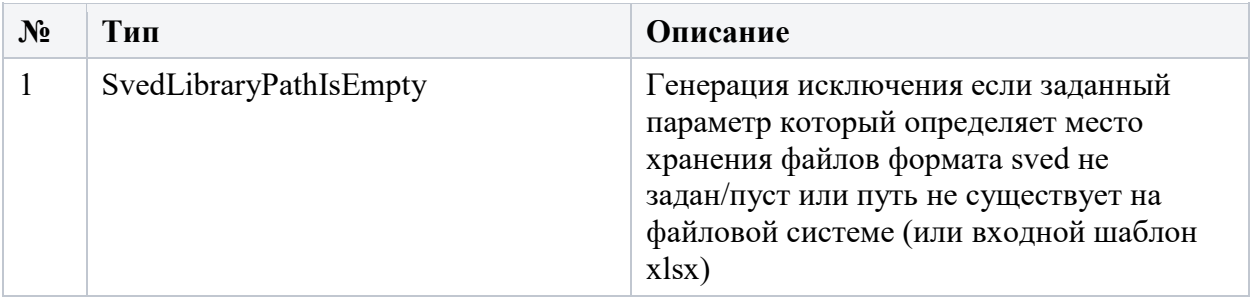